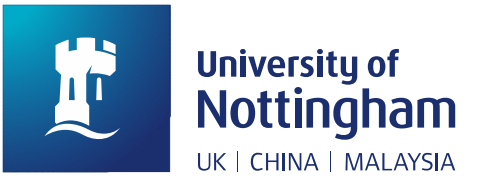

# **PATRON GUIDE ON HOW TO MAKE INTERLIBRARY LOAN REQUEST**

# April 2019

Interlibrary loan service is for students and staffs to request resources that are NOT available in the library collection. This is patron guide showing the step-by-step instruction on how to make ILL request on Nusearch.

# **How to submit interlibrary loan request on Nusearch?**

Library users are able to submit interlibrary loan request on Nusearch. There are two ways to submit ILL request online. Please sign in your library account before make ILL request.

**Via Expand My Results Function** (Expanding results include available and unavailable resources in our library system)

1. Search item title (e.g., business management) and tick **'***Expand My Results***'**.

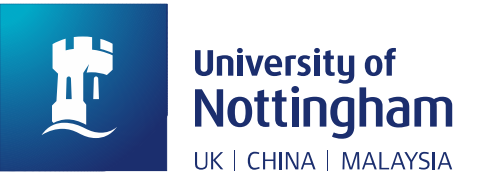

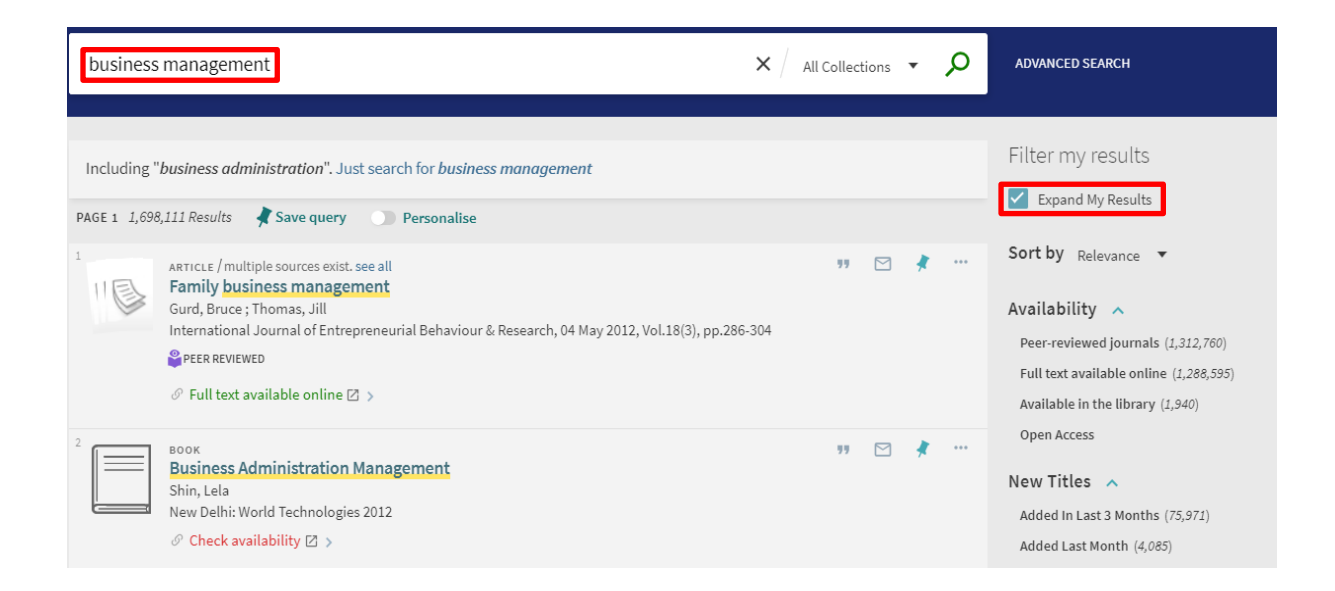

## 2. Find the item which is not available in our library system and click on **'***Check availability***'**.

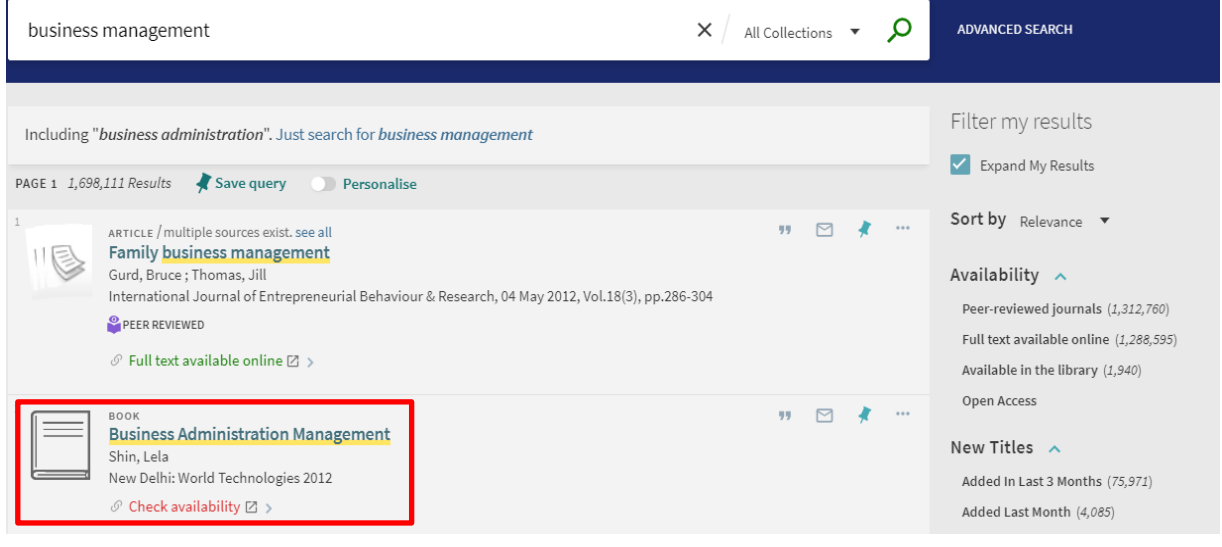

#### 3. Click on '*Interlibrary Loan request*'.

NUsearch doesn't have the resource you're looking for Why not submit an Interlibrary Loan request so we can get the book or article for you?

Interlibrary Loan request

Suggest a book or journal for purchase

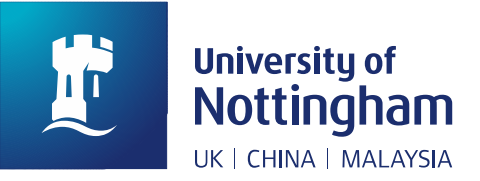

# 4. Check item information and submit the request.

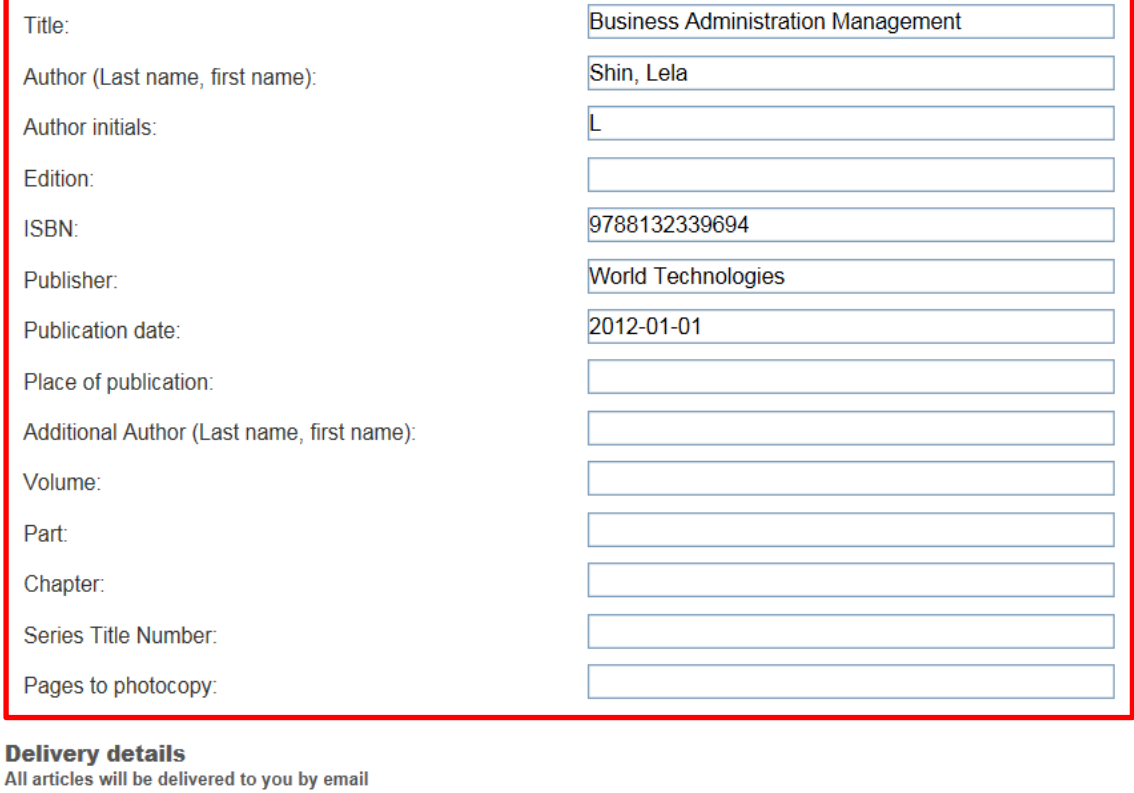

Format:\*

Choose your library:\*

Comment:

 $\odot$  Physical  $\odot$  Electronic

Main Library - Enquiries Desk (Resource Sharing V

Request

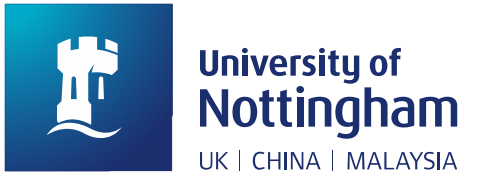

# **Via Interlibrary Loan Form (fill ILL item information online)**

### 1. Find '*INTERLIBRARY LOAN FORM'* on Nusearch menu.

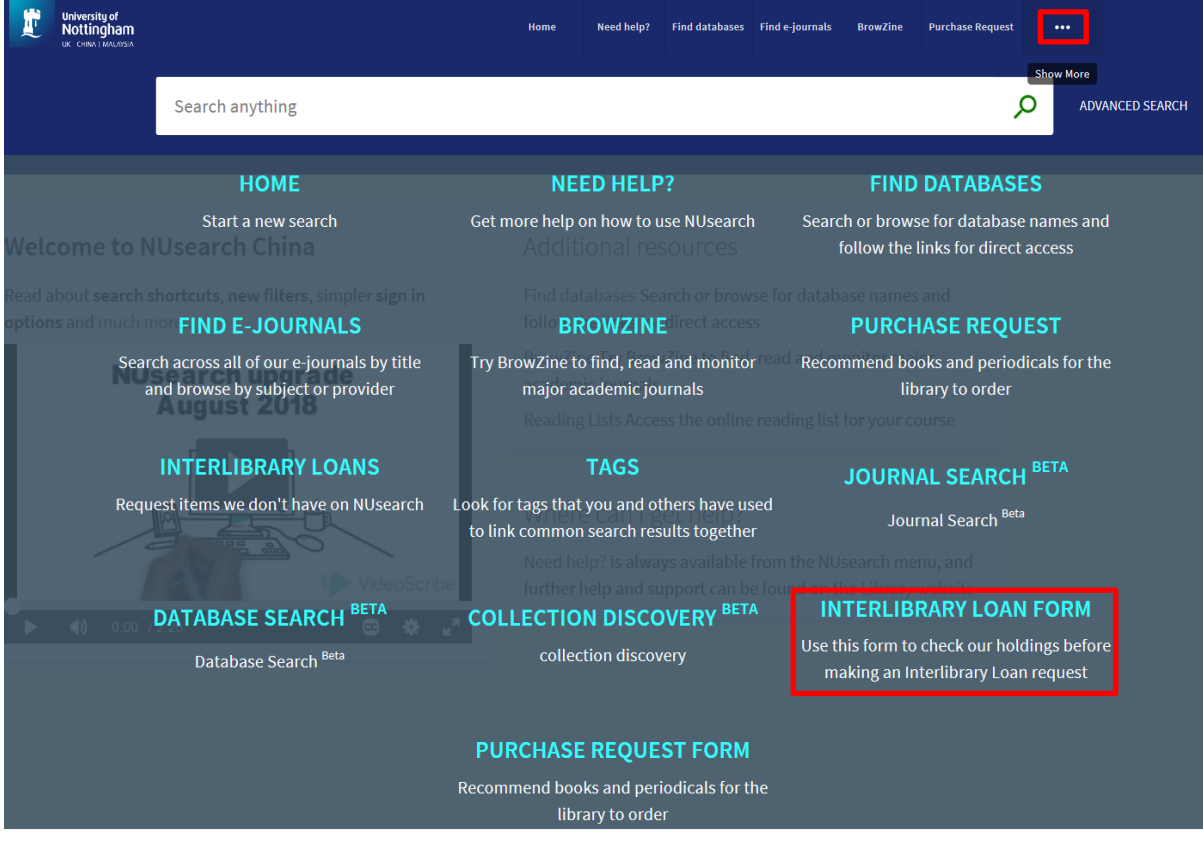

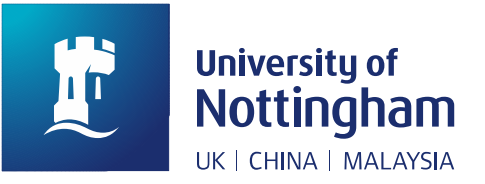

2. Fill Interlibrary Loan Form and submit the request (Please give us all the details you have, entering them in the correct place on the form).

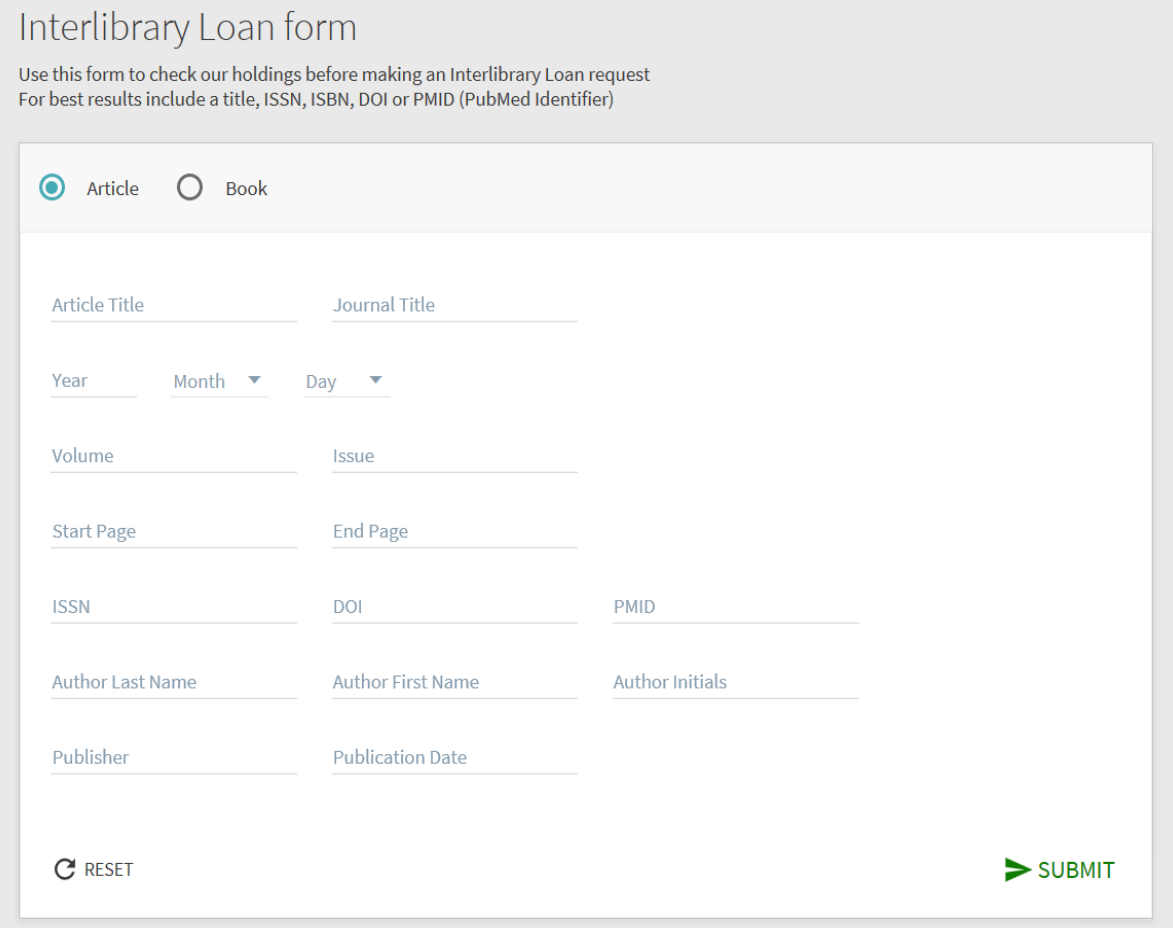

# **How to check your ILL request status?**

You will be kept informed of the progress made via email OR you could check your ILL request status by signing to your library account on Nusearch.